# 2024

# SISTEM KEWANGAN PUTRA FINANCE : KAEDAH MENYEMAK PERUNTUKAN

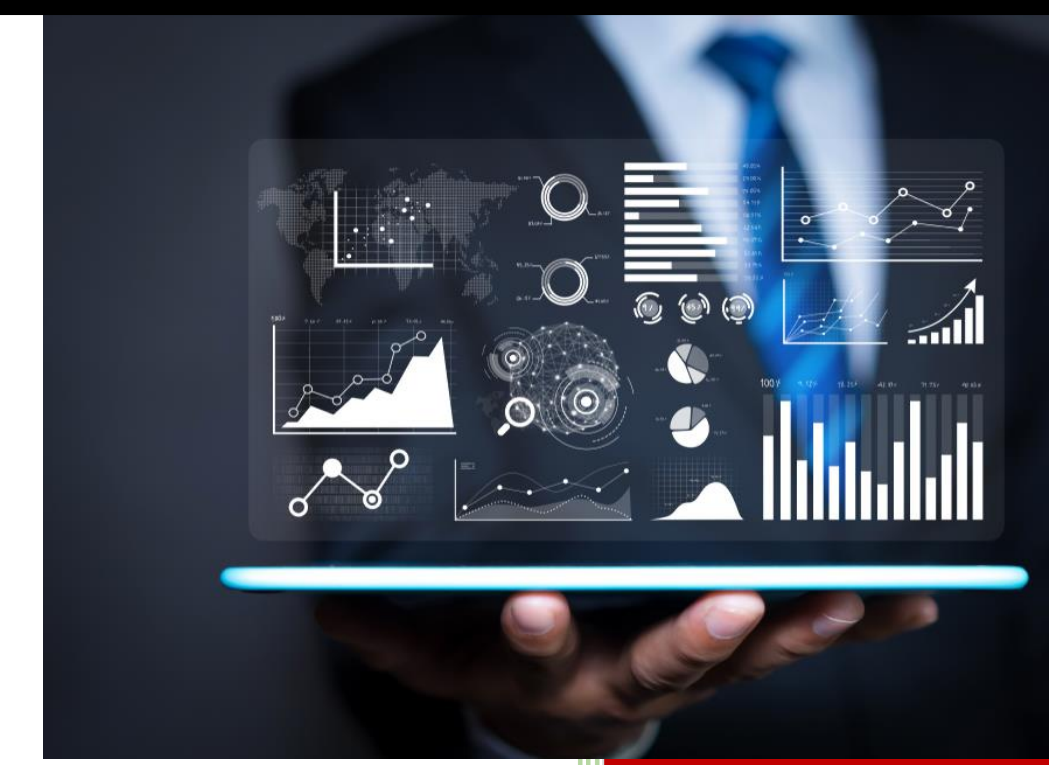

PEJABAT BURSAR UNIVERSITI PUTRA MALAYSIA

#### **KAEDAH SEMAKAN PERUNTUKAN UNTUK SEMUA KUMPULAN WANG**

- 1) LOGIN SISTEM KEWANGAN PUTRA FINANCE
- 2) PILIH MENU BUDGET CONTROL

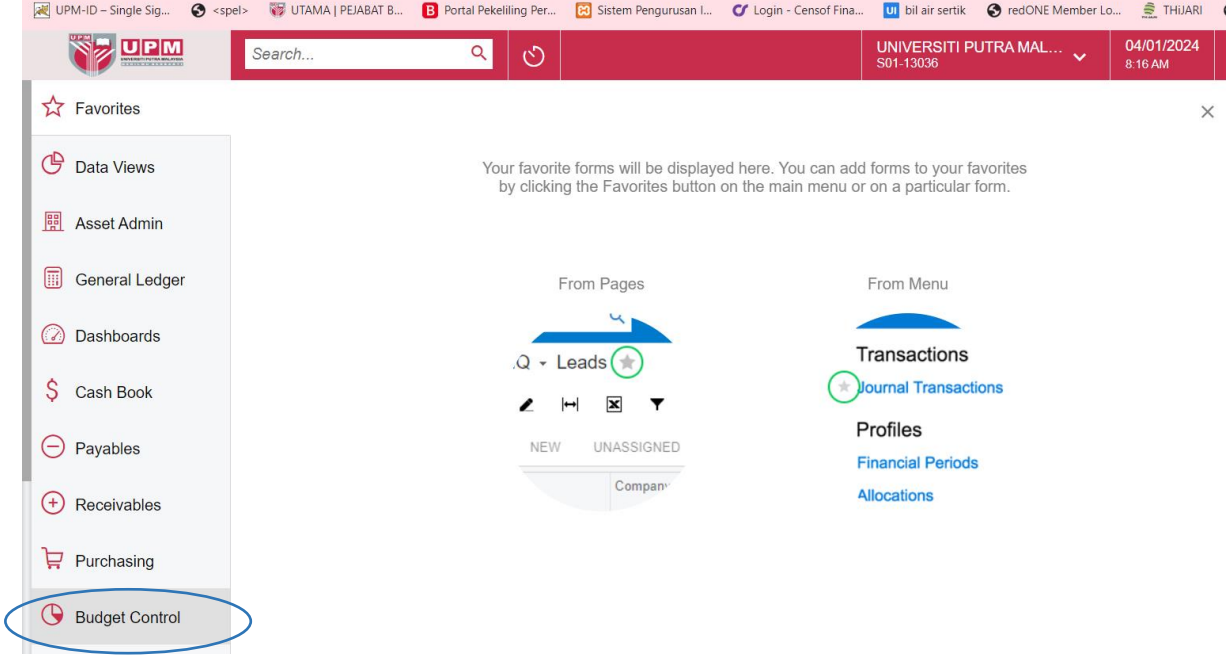

#### 3) SKRIN BERIKUT AKAN DIPAPARKAN. PILIH *BUDGET BALANCE*

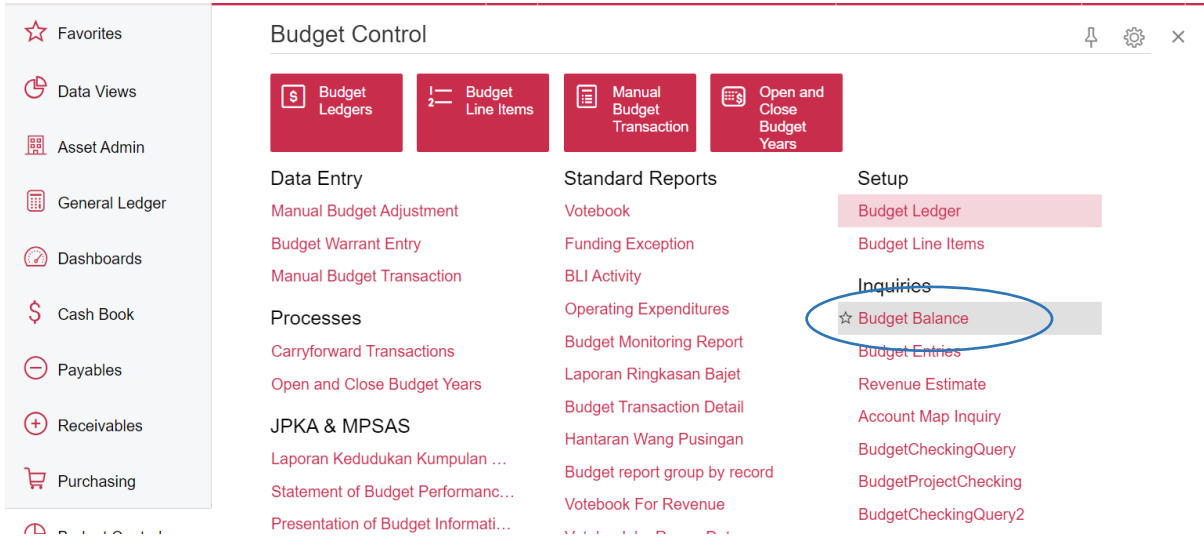

#### 4) SKRIN BERIKUT AKAN DIPAPARKAN. PADA RUANGAN BUDGET LEDGER, MASUKKAN KOD PTJ YANG INGIN DISEMAK

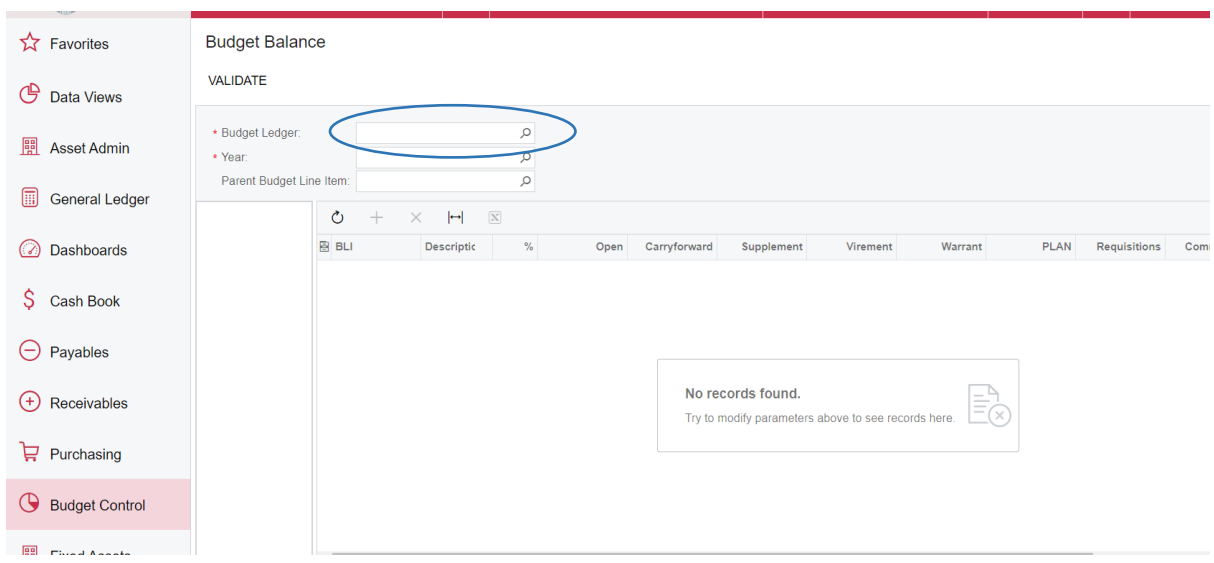

#### 5) SENARAI PTJ DAN KUMPULAN WANG YANG WUJUD AKAN DIPAPARKAN. PILIH PTJ YANG INGIN DILIHAT

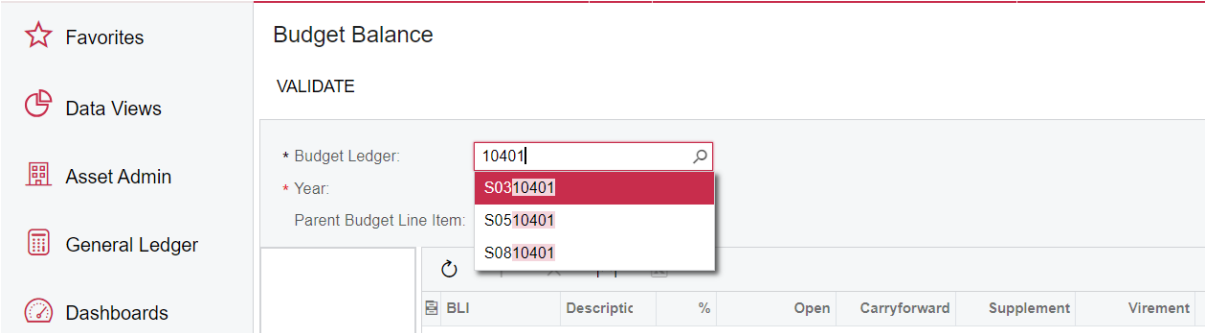

#### PANDUAN MEMILIH PERUNTUKAN MENGIKUT KUMPULAN WANG ADALAH SEPERTI BERIKUT:

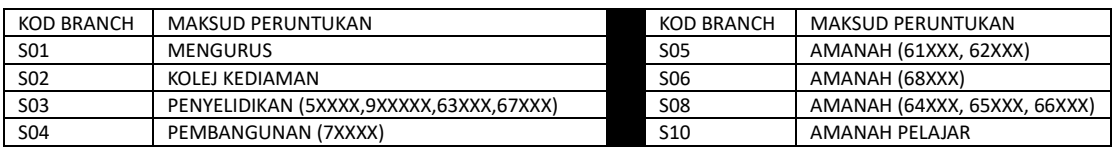

*SEBAGAI CONTOH, SEKIRANYA PENGGUNA INGIN MENYEMAK PERUNTUKAN AKAUN AMANAH 63XXX, SILA PILIH S03PTJ*

#### 6) SKRIN BERIKUT AKAN DIPAPARKAN. MASUKKAN TAHUN PADA RUANGAN *YEAR* DAN TEKAN ENTER

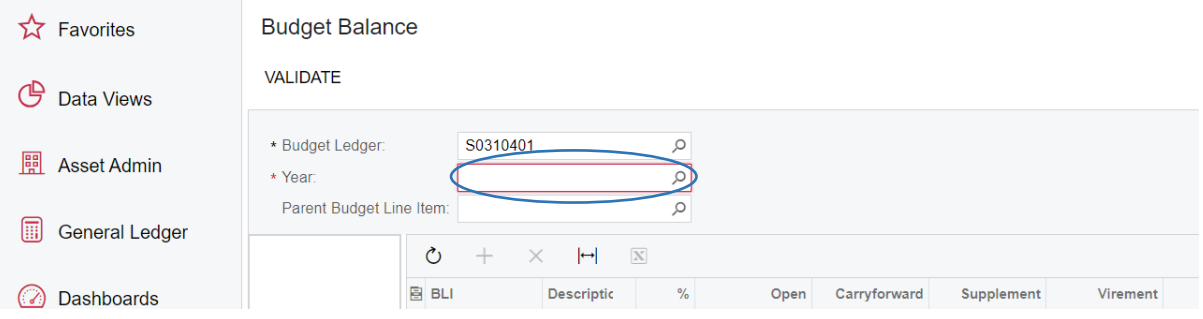

#### 7) SEMUA AKAUN AMANAH UNTUK PTJ TERSEBUT AKAN DIPAPARKAN

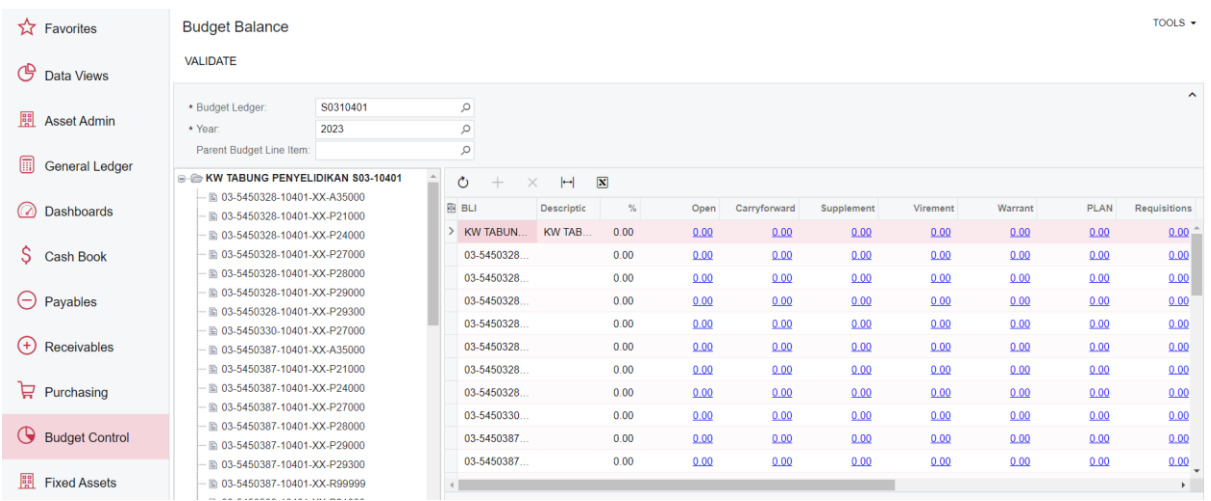

#### 8) UNTUK MELIHAT LAPORAN BAKI KESELURUHAN PERUNTUKAN, DI MENU BUDGET CONTROL, PILIH BUDGET TRANSACTION DETAIL REPORT

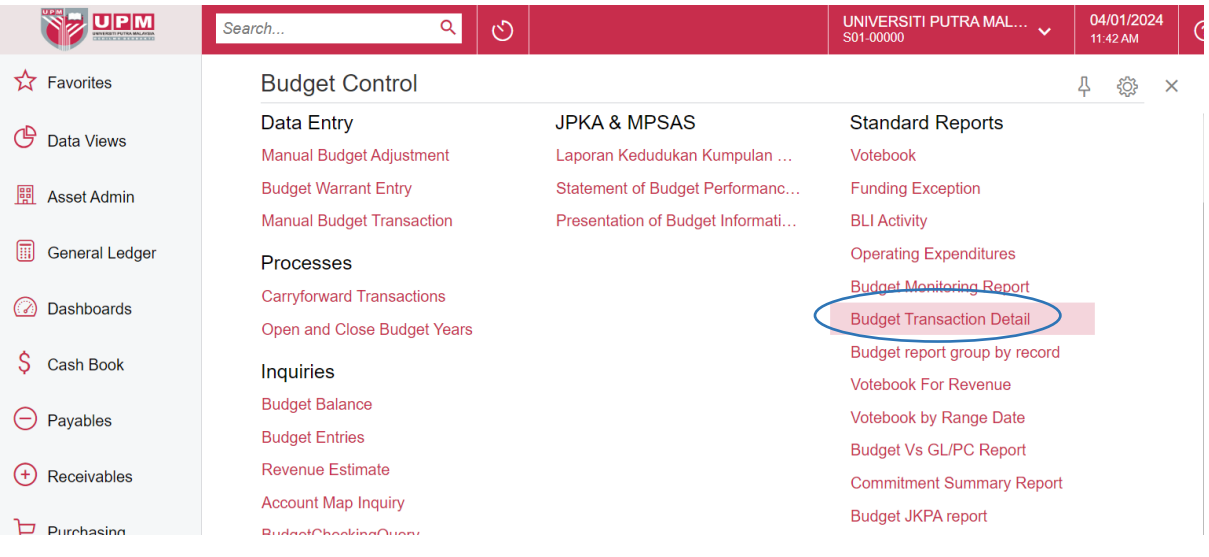

#### **A. PERUNTUKAN MENGURUS**

#### a) DI TAB REPORT PARAMETER

i. MASUKKAN KOD PTJ DI RUANGAN BUDGET LEDGER DAN TEKAN GAMBAR  $\mathcal P$ UNTUK MEMILIH JENIS PERUNTUKAN YANG AKAN DISEMAK

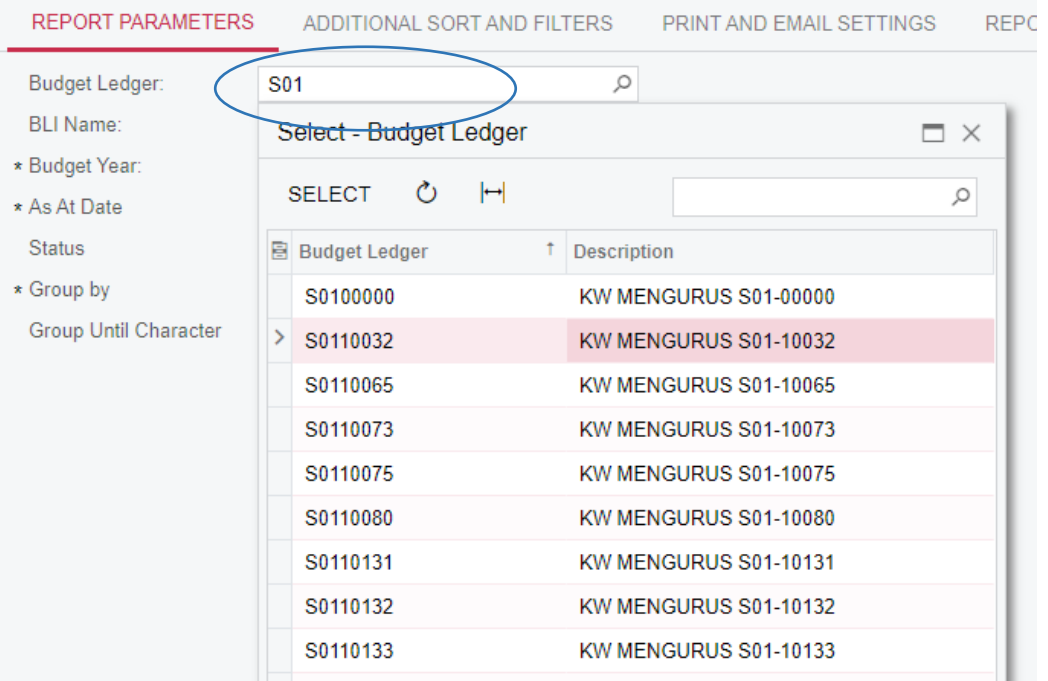

ii. MASUKKAN MAKLUMAT BERIKUT. BUDGET YEAR : TAHUN AS AT DATE : TARIKH SETAKAT LAPORAN AKAN DIKELUARKAN STATUS : RELEASED ONLY GROUP BY: PARENT BLI

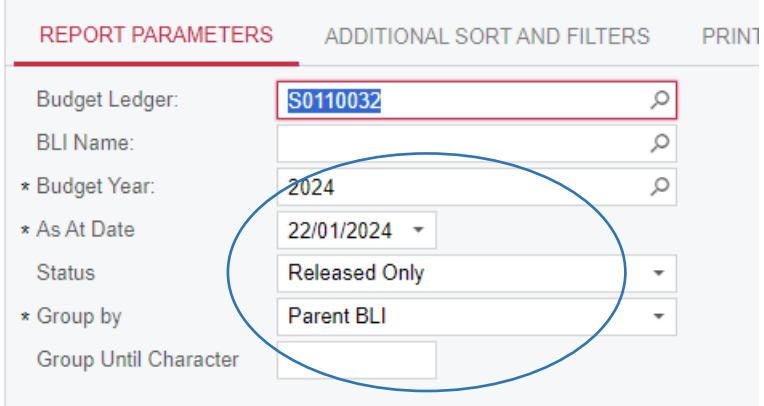

#### b) TEKAN RUN REPORT

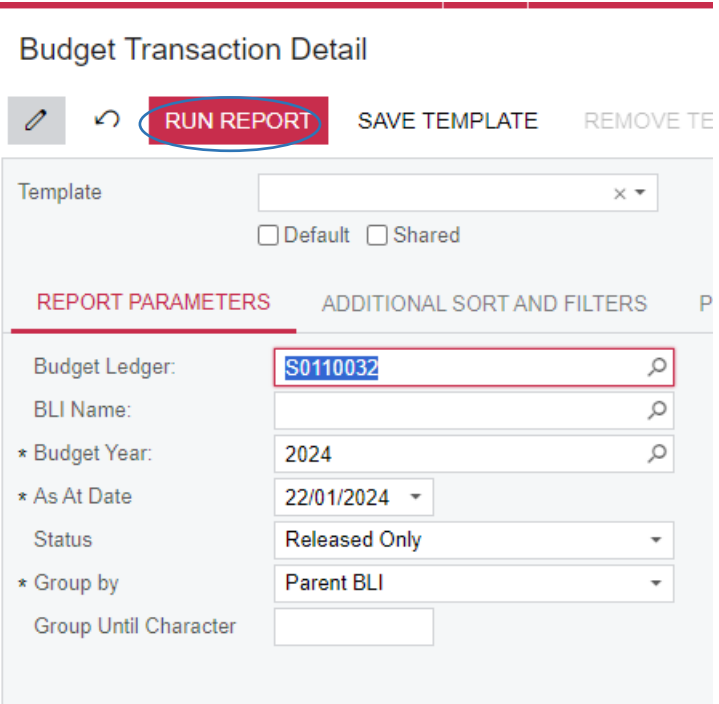

#### c) SKRIN BERIKUT DIPAPARKAN UNTUK TUJUAN RUJUKAN

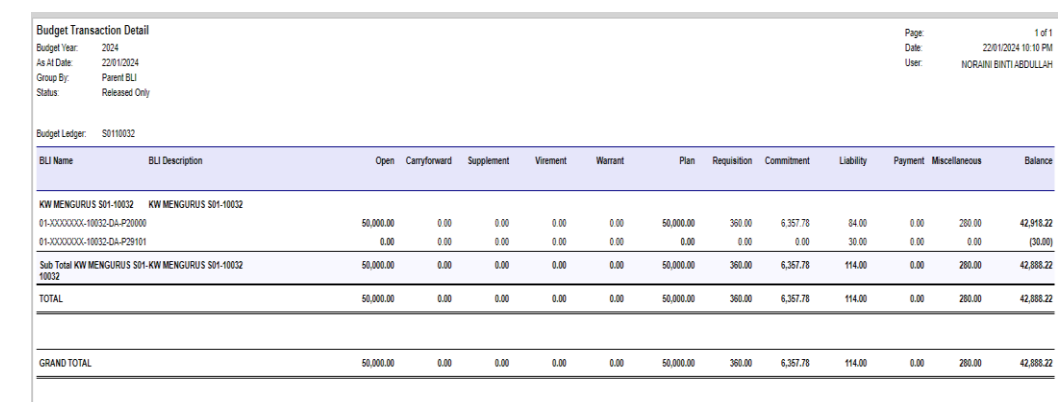

#### **B. PERUNTUKAN PROJEK**

#### a) DI TAB REPORT PARAMETER-

i. PILIH DARIPADA GAMBAR  $\mathcal P$  kod branch yang ingin disemak di Ruangan BUDGET LEDGER

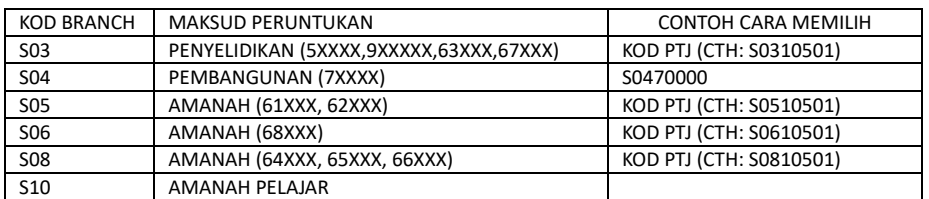

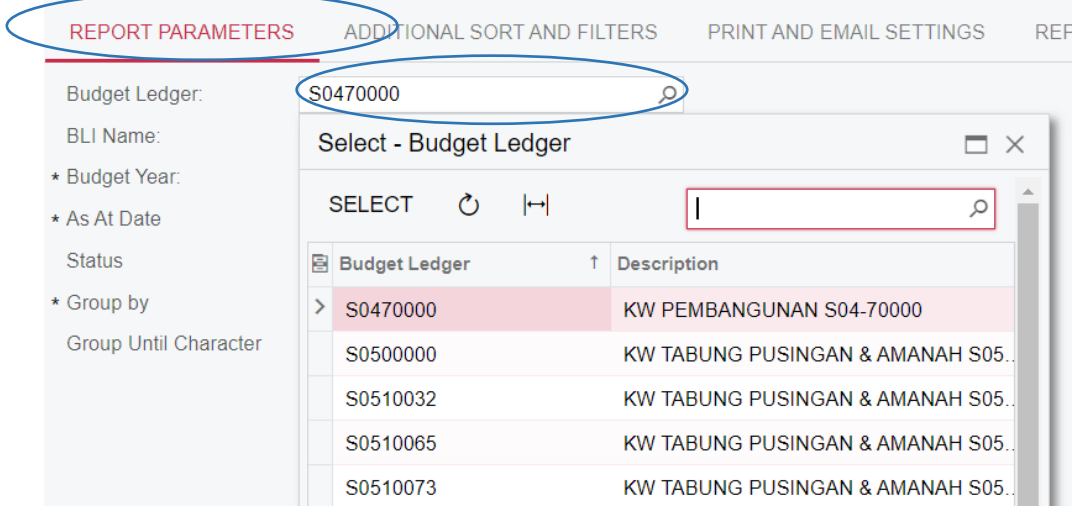

ii. MASUKKAN MAKLUMAT BERIKUT BUDGET YEAR : TAHUN AS AT DATE : TARIKH SETAKAT LAPORAN AKAN DIKELUARKAN STATUS : RELEASED ONLY GROUP BY: PARENT BLI<br>
REPORT PARAMETERS ADDITIONAL SORT AND FILTERS

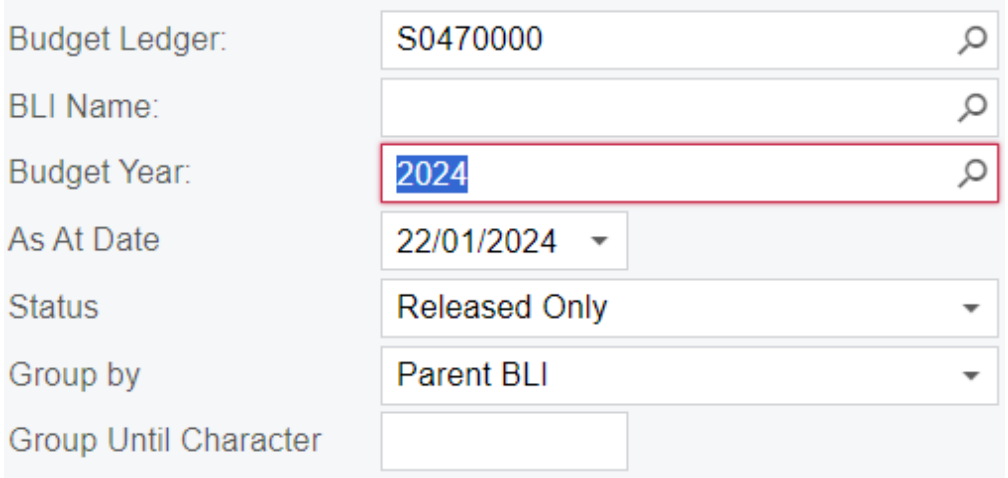

## b) DI TAB ADDITIONAL SORT AND FILTERS-

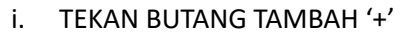

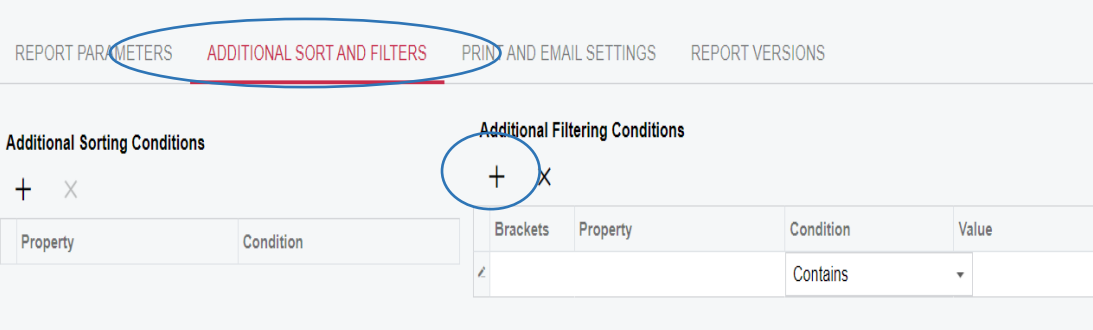

#### ii. PADA RUANGAN PROPERTY, KLIK DAN PILIH DARI DROPDOWN 'BLI.BLI NAME'

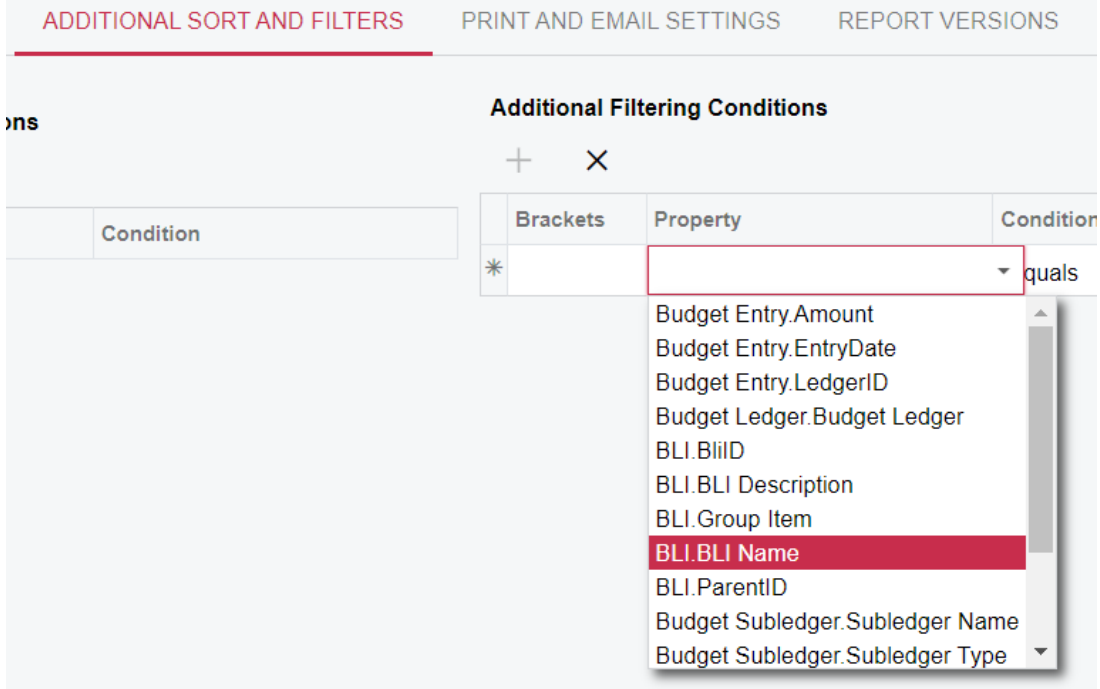

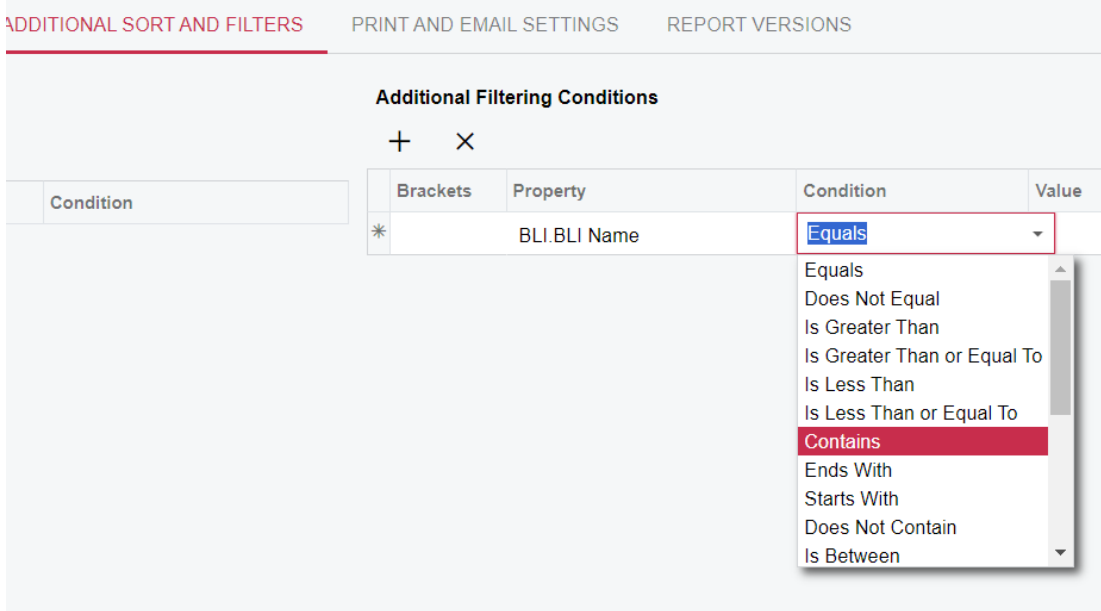

## iii. PADA RUANGAN CONDITION, KLIK DAN PILIH DARI DROPDOWN 'CONTAINS'

#### iv. PADA RUANGAN VALUE, KLIK DAN MASUKKAN NOMBOR PROJECT

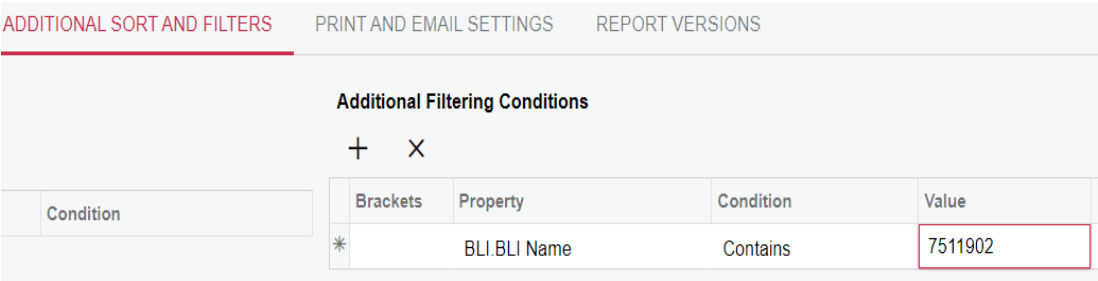

#### c) TEKAN RUN REPORT

#### **Budget Transaction Detail**

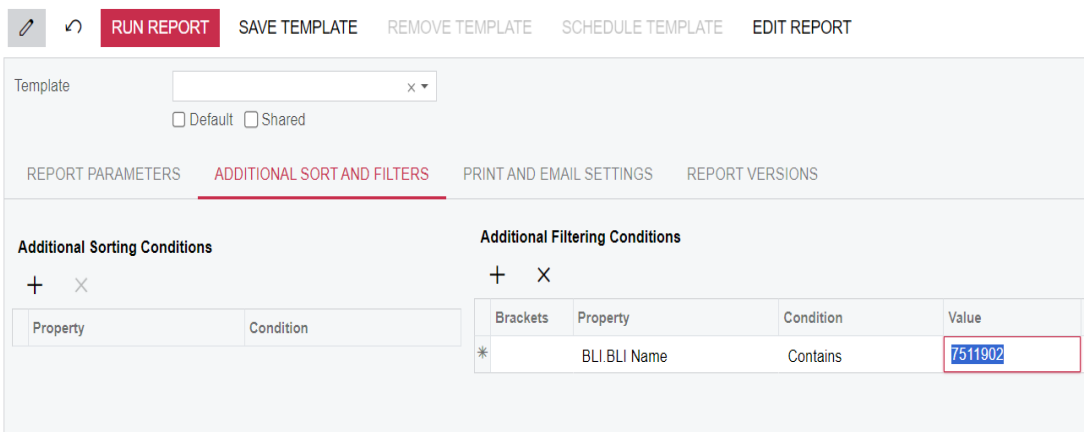

#### d) LAPORAN AKAN DIPAPARKAN

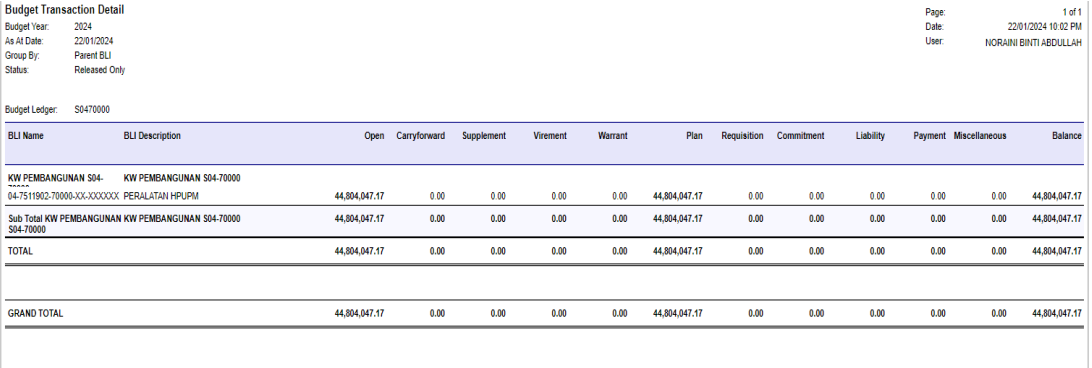